*Инструкция по работе с модулем карт (информация по визитам ТП) в Sales Works*

## Работа с приложением «модуль карт», возможность просмотра информации по визиту:

Просмотр информации в приложении «Модуль карт» в Sale Works:

- 1.Возможность просмотра информации по координатам визита торгового представителя, с выбором компании/дистрибьютора, ответственного менеджера по дню и маршруту посещения с нанесением координат визита на карте;
- 2.Возможность одновременно сравнивать информацию по координатам визита с координатами торговой точки;
- 3.Возможность просмотра детальной информации по визиту в табличной части: факт снятия координат визита, название торговой точки, факт выполнения заказа и его сумму, количество заказанных SKU, длительность формирования заказа, фото визита дистанции между координатами визита и координатами торговой точки (настраивается в основном меню - дистанция).

#### Запускаем указанную ссылку в браузере

http://bautechnikua.datacenter.ssbs.com.ua/SalesWorksMaps/Account/Login.aspx?ReturnUrl=%2fSalesW orksMaps%2f

## На окне регистрации вводим логин/имя и пароль (информация будет отправлена каждому пользователю индивидуально) нажимаем вход.

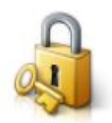

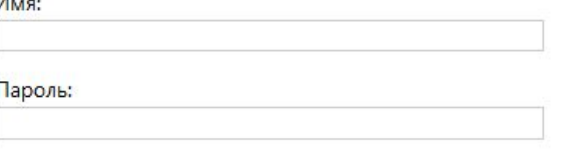

Вход Свободный вход ! Для каждого пользователя в систему введена возможность просмотра, только компании в рамках его зоны ответственности.

Описание основных настроек для просмотра информации по визиту:

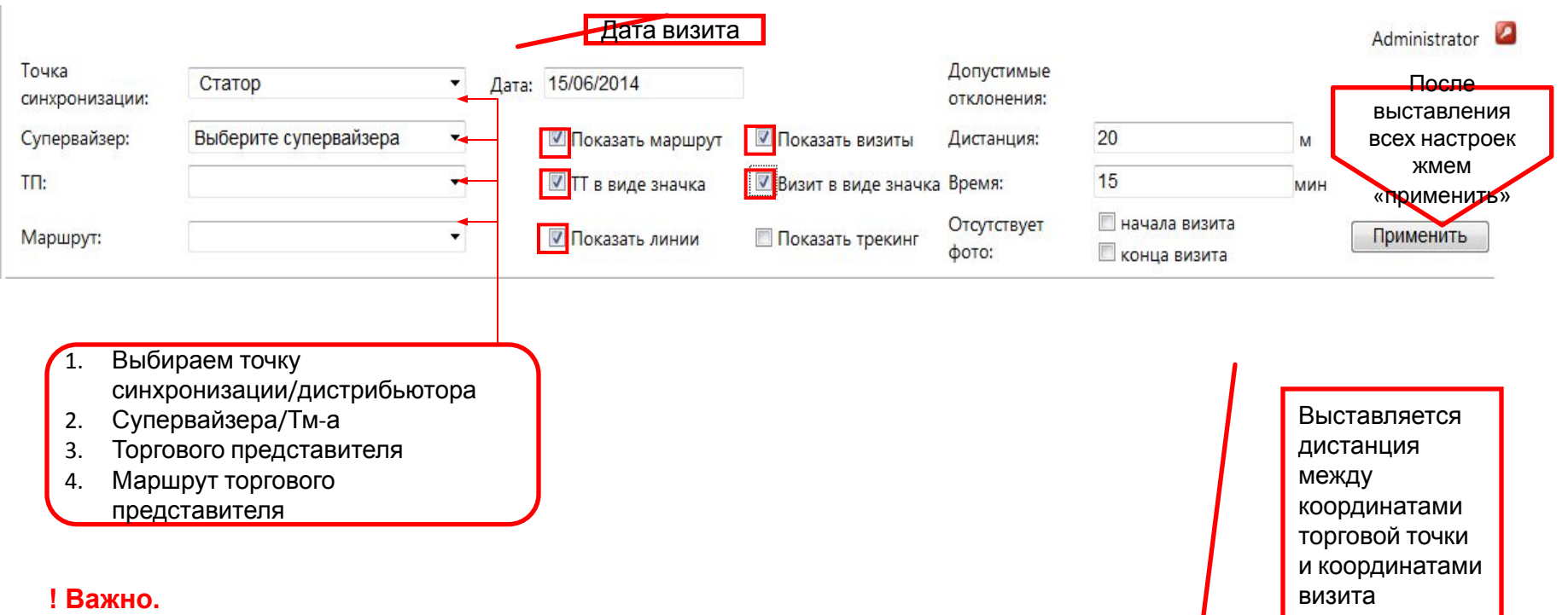

**Для отображения информации по торговым точкам необходимо указывать маршрут, исходя из этого в настольных базах данных на дистрибьюторе в программе Sales Works необходимо корректно завести все маршруты торговых представителей.**

#### Выбор компаний, менеджера, торгового представителя, маршрута (область изображение информации на карте):

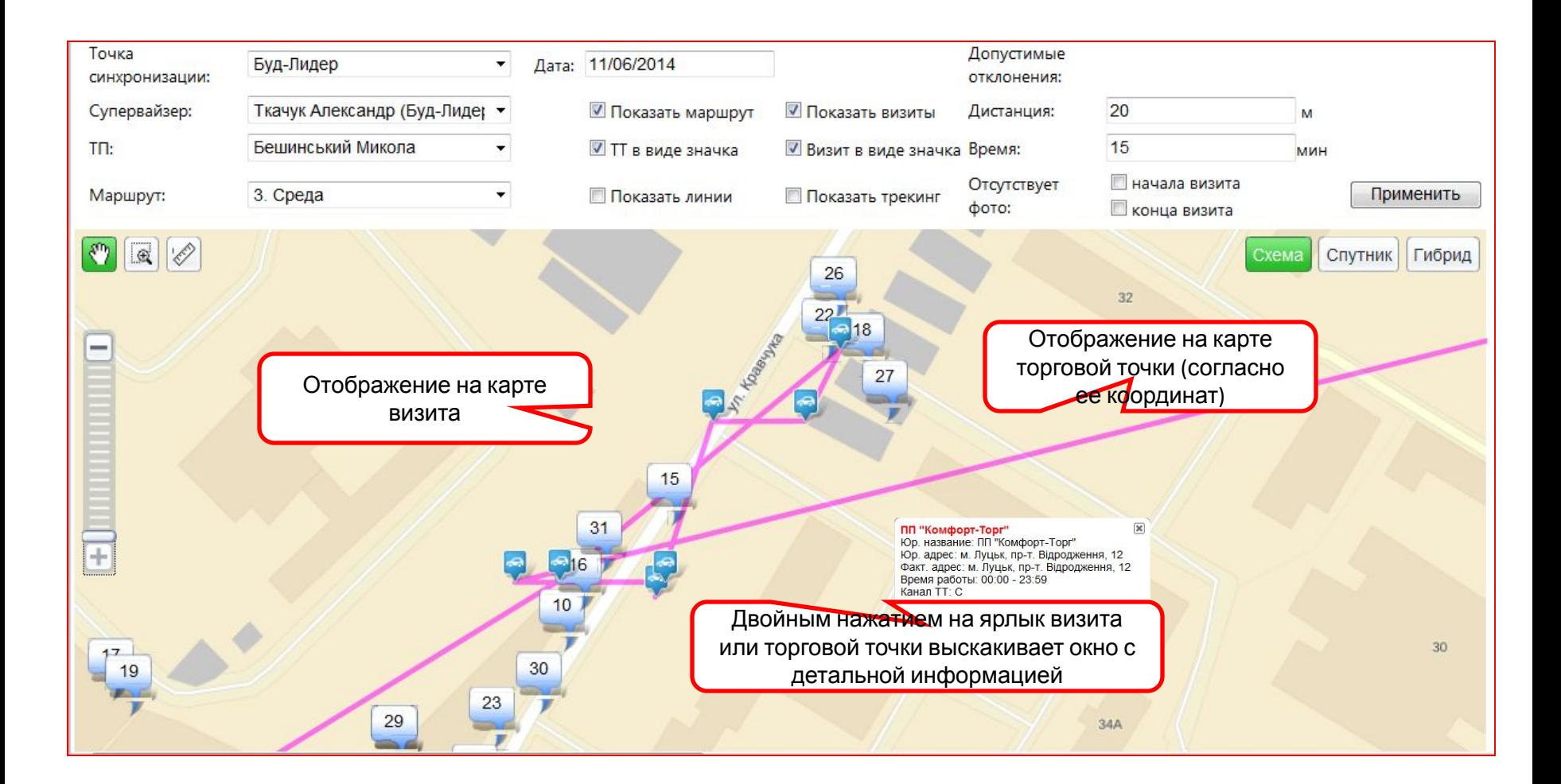

#### Табличное отображение информации по визиту

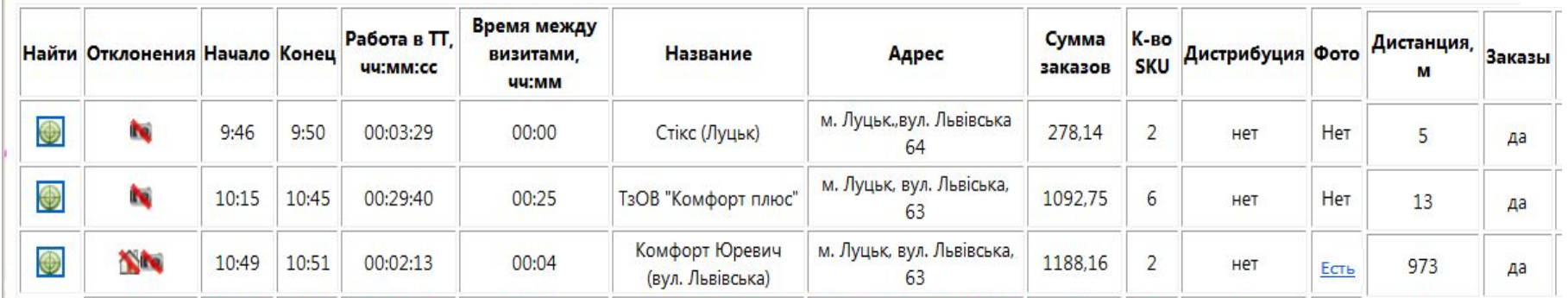

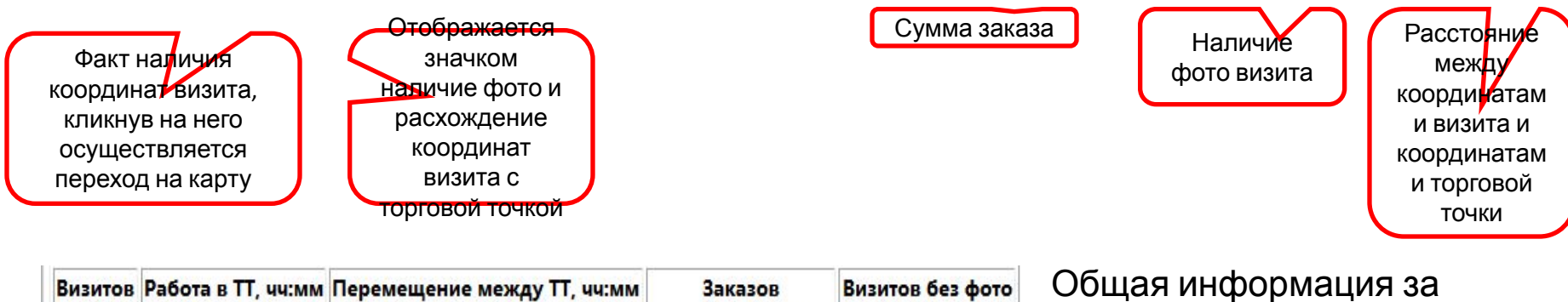

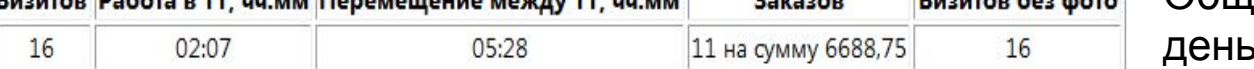

, по визитам.

Фото ассортимента ХБУ должно фиксироваться в торговой точке при каждом визите, при появлении в поле фото «есть» жмем и можем просмотреть фотографии по данному визиту.